# QUICK START GUIDE **infoReady** Getting Started and Applying for VPR/OVCR/OVPR Internal Funding

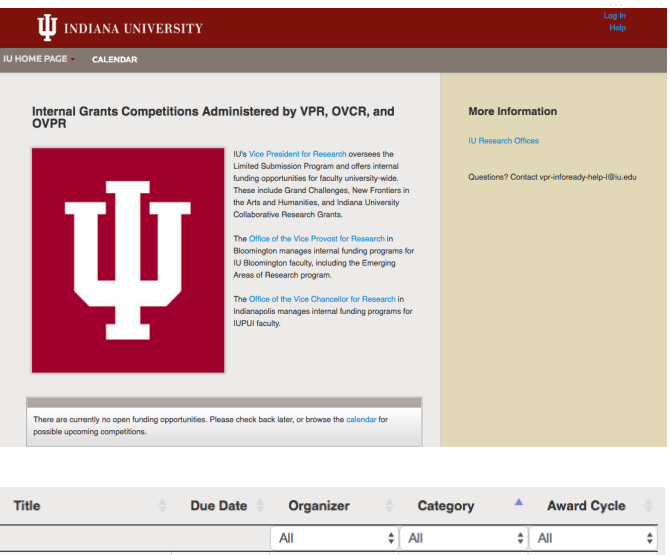

1. Navigate to the Indiana University InfoReady website at iu.infoready4.com. You may access the site directly or reach it through the internal funding pages on the Office of the Vice Provost for Research, Office of the Vice Chancellor for Research, and IU Research Gateway websites.

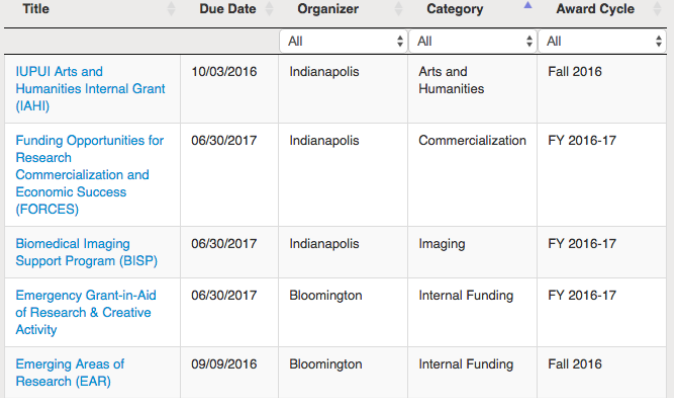

- Indiana University Collaborative Research Grant (IUCRG) ₿ Print Internal Submission Monday, November 7, 2016 Apply **My Applications** Apply Again Administrator(s): Jackie Parish (Owner) Category: Internal Funding **Competition Files** Award Cycle: FY17 **IUCRG** Guidelines Maximum Applications 99<br>Allowed Per Applicant: **IUCRG Budget Template UCRG Frequently Asked Q** The Indiana University Collaborative Research Grants (IUCRG) program for 2016-17 is The Indiana University Collaborative Helesarch Grants (UCU-RU) program for 2016-17 is open to faculty on all Indiana University campuses. The goals of this competition are to open to faculty on all Indiana University campu
- 2. In the grid in the middle of the page, select the title of the grant for which you'd like to apply (highlighted in blue). The link will take you to an information page for that specific grant competition. For most grants, there is a link to program guidelines on the right under the heading "Competition Files".
- 3. To apply, click the white "Apply" button at right.
- 4. Log in. You can click the blue Indiana University Weblogin button to login with your IU CAS authentication or complete the steps under "Login for Other Users."
- 5. Complete the online application form. An asterisk (\*) indicates a required field, other fields are optional.

\* indicates required

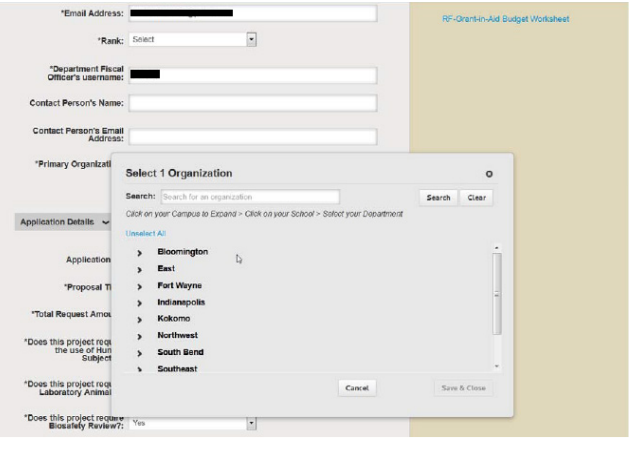

## Upload Files  $\sim$

#### **Cover Page**

Cover Page (one page to include the following):

- Title and Area (I, II, III, IV, V) of proposal;
- ALL PIs including full name, rank, department, school, campus, and email address:
- · Other project personnel (collaborators, technicians, graduate students, postdocs); Potential sources of external funding (including agency, program, specific Parent
- Announcement, Broad Agency Announcement, or Program Announcement).

File Input: Choose File No file chosen

## **Project Abstract**

Project abstract (250 word maximum)--describing the project and its potential impact in terms accessible to a general audience.

File Input: Choose File No file chosen

# **Project Description**

s

Project description (use 12 point font with 1" margins; single spaced, 6 page limit excluding references) comprising the following:

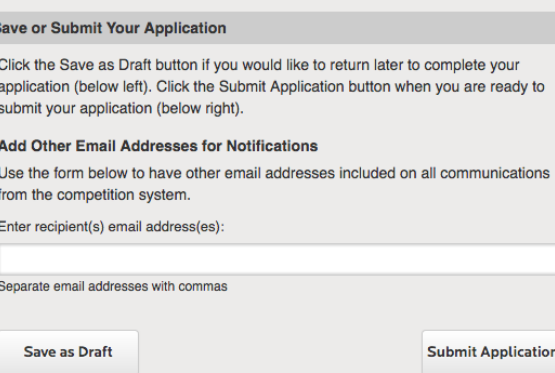

- 6. In the Personal Details section, click the white "Add Organization" button and wait for the "Select 1 Organization" screen to appear. Click your campus, click your school, check your department or center, then click "Save and Close".
- 7. There is a 750-character limit on the required proposal abstract.
- 8. You will be instructed to upload specific required application materials such as project description, budget justification, etc. You may want to look through the application first and note the documents you will need to complete your submission.
- 9. Most grants require you to download and complete a budget worksheet (an Excel spreadsheet). A link to this worksheet is in the column on the right. The completed budget worksheet is a required document to be uploaded to your application.
- 10.Letters of support are required and can be uploaded to your application or sent via email to the address specfied in the description.
- 11.At the bottom of your application, you can click "Save as Draft" or "Submit Application." To access a saved application, go to the IU InfoReady website, log in (top right), click APPLICATIONS in the horizontal navigation bar at top, then click the blue linked title of your application in list that appears. This will take you to the grant information page. Click "My Application" on the right to open your saved application.